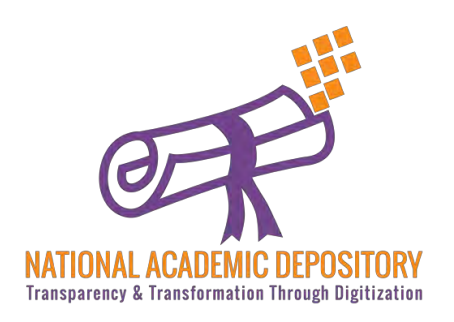

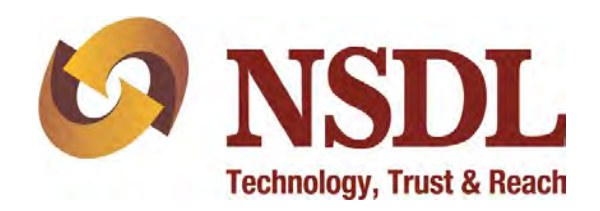

# **NDML NAD**  AADHAAR Based Student Registration

Process Flow

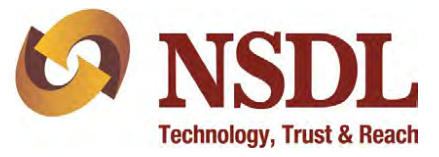

### Visit [www.nad.ndml.in](http://www.nad.ndml.in/)

### Click on Register & then Join Now

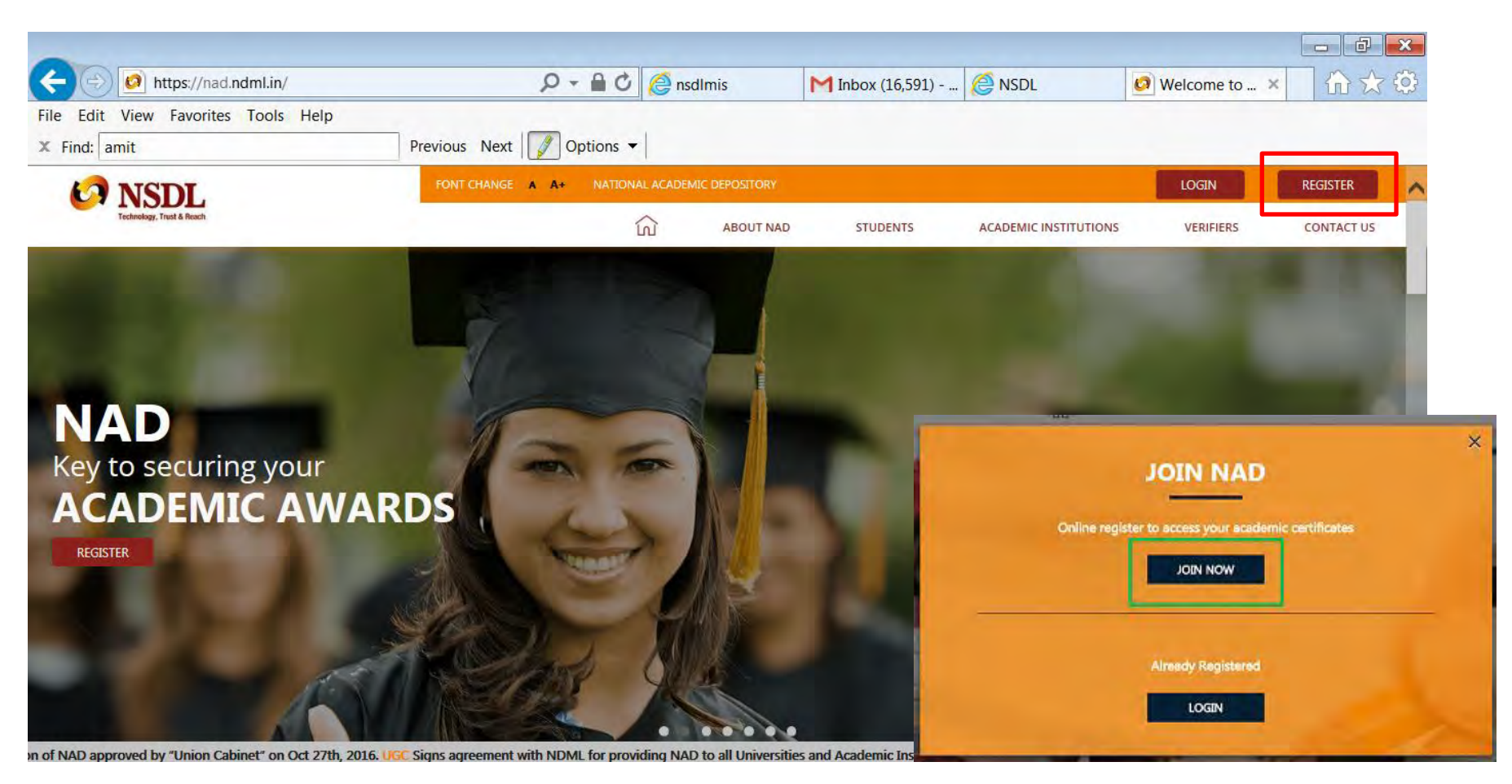

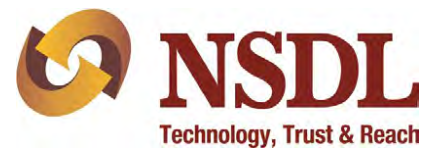

### Enter your AADHAAR number

### Type the text as shown & click on submit

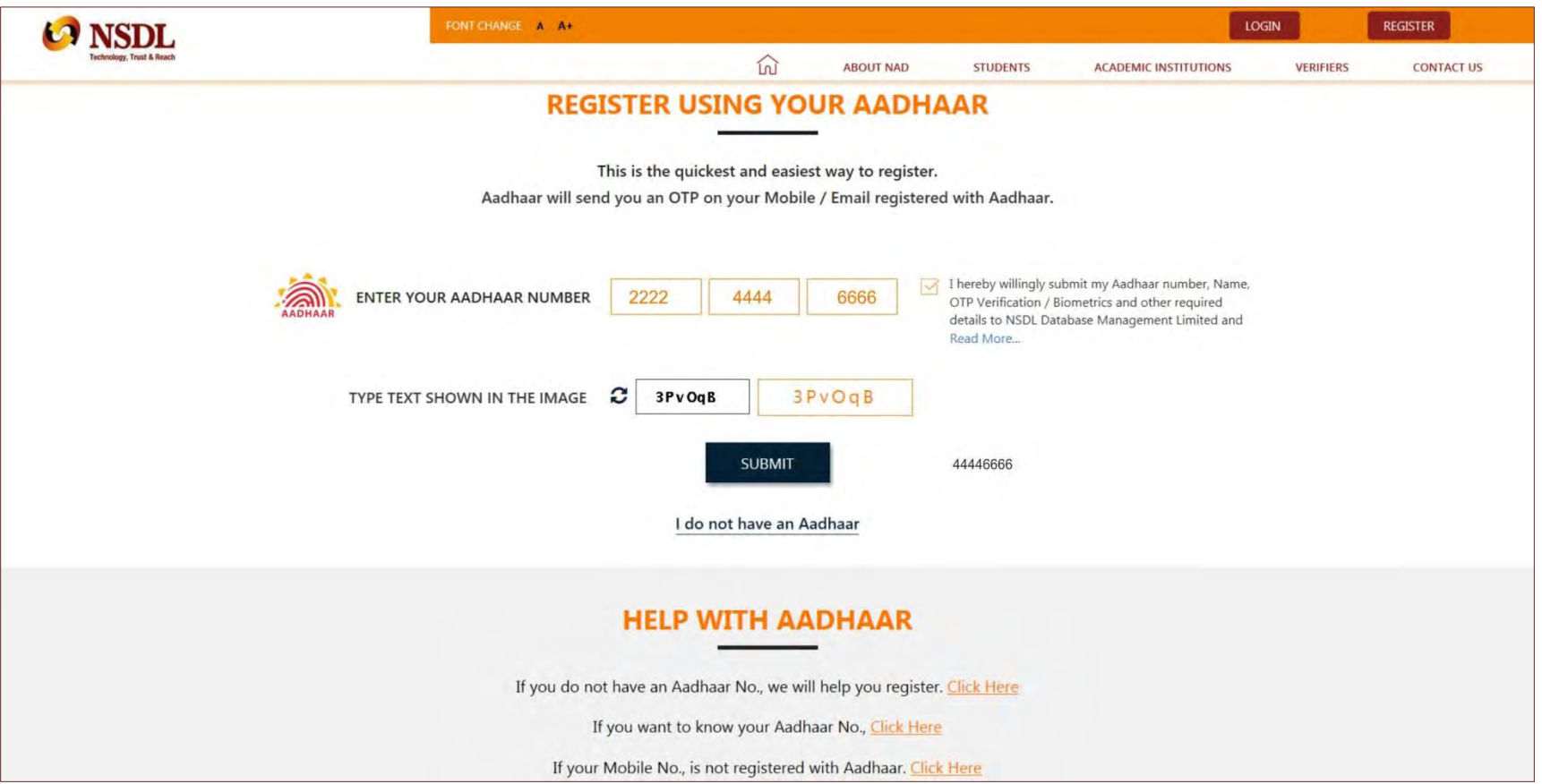

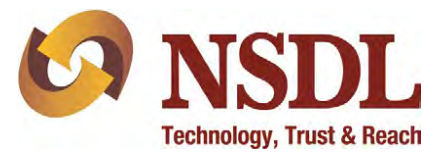

### Enter the one time password you will receive over the phone number registered with

### AADHAAR and click on Verify

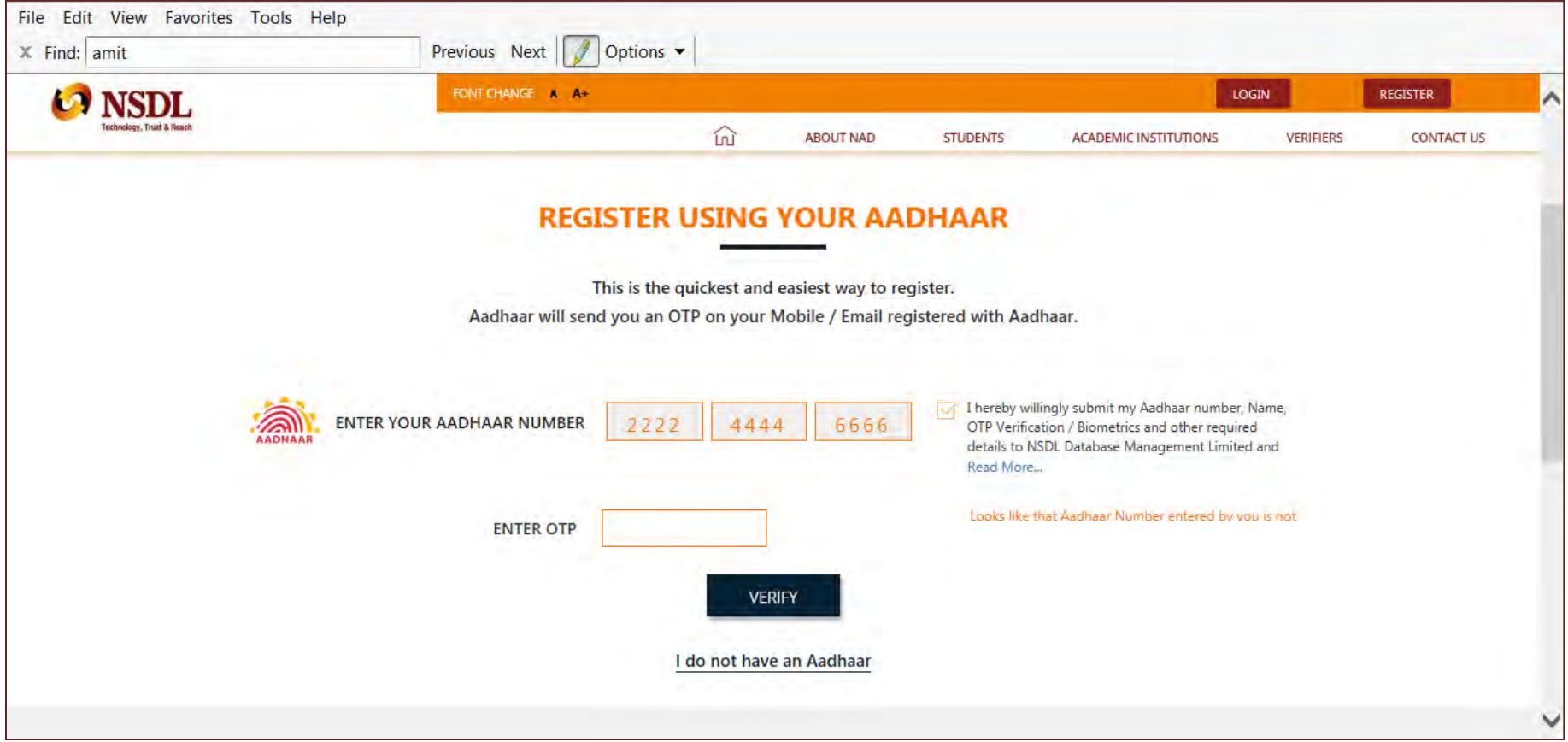

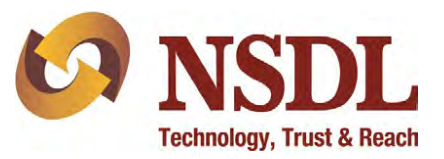

Verify your AADHAAR details which will auto-populate on the screen

Enter additional details:

Father's name, Your Mobile number, Your e-mail ID and Current Academic details

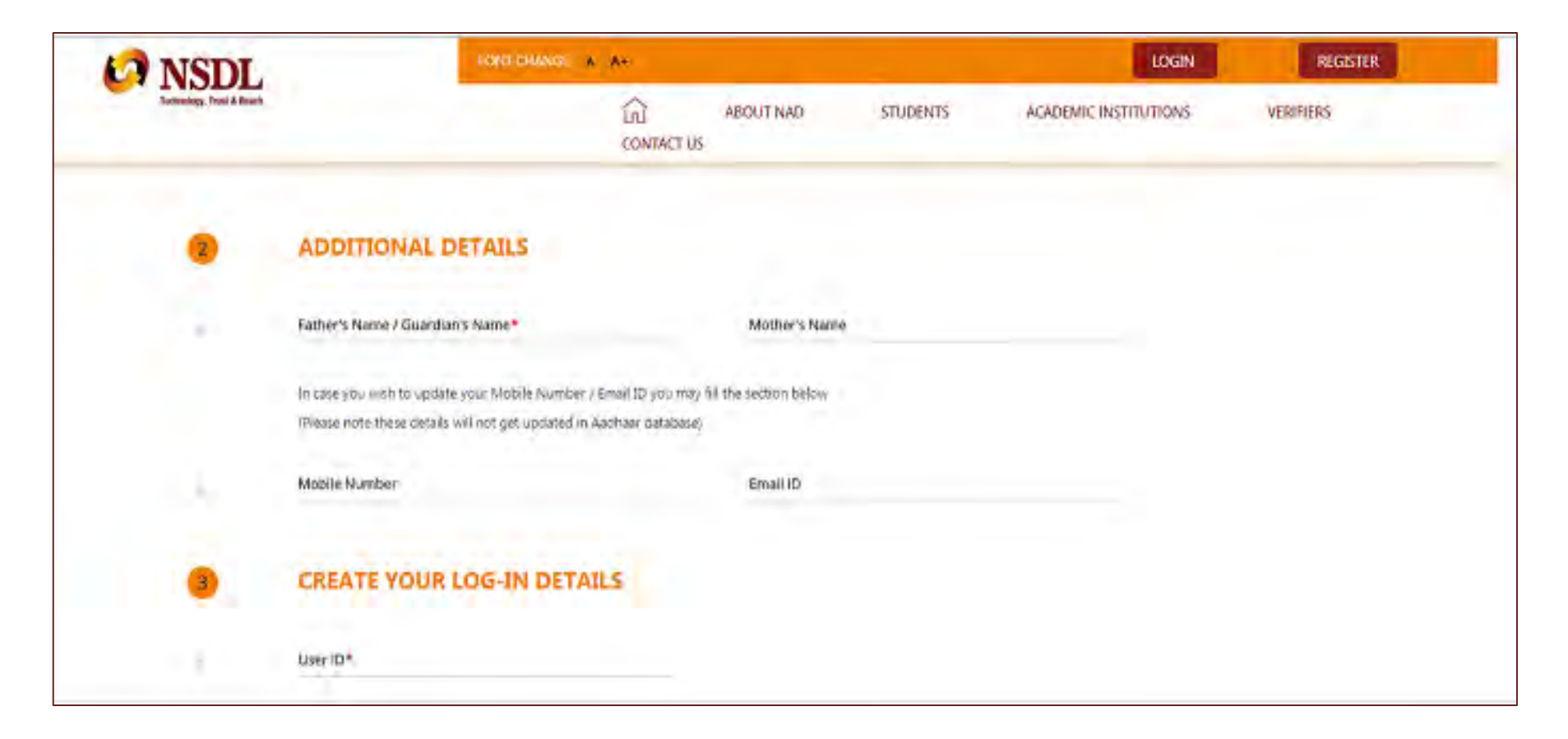

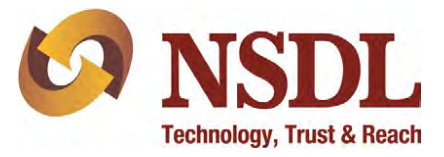

Create NAD login credentials as per the below guidelines:

- The User ID should be alphanumeric and without any special character
- The password should be alphanumeric with atleast one special character (@#.-)

Click on 'I agree to the terms & conditions' after reading them carefully and submit

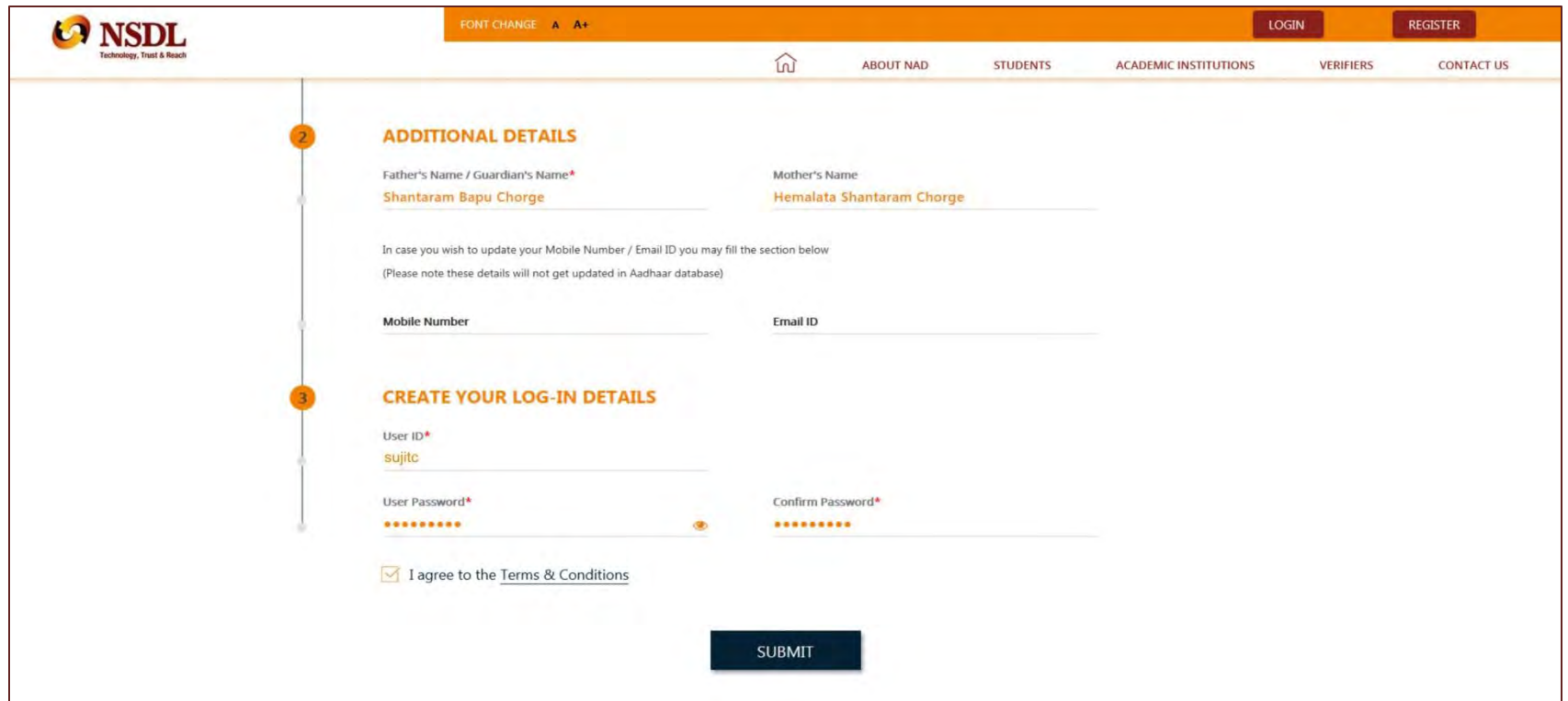

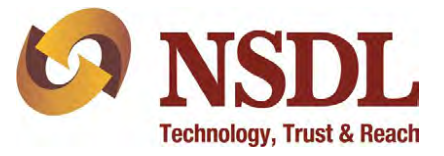

### Enter the OTP received from NDML NAD and complete registration

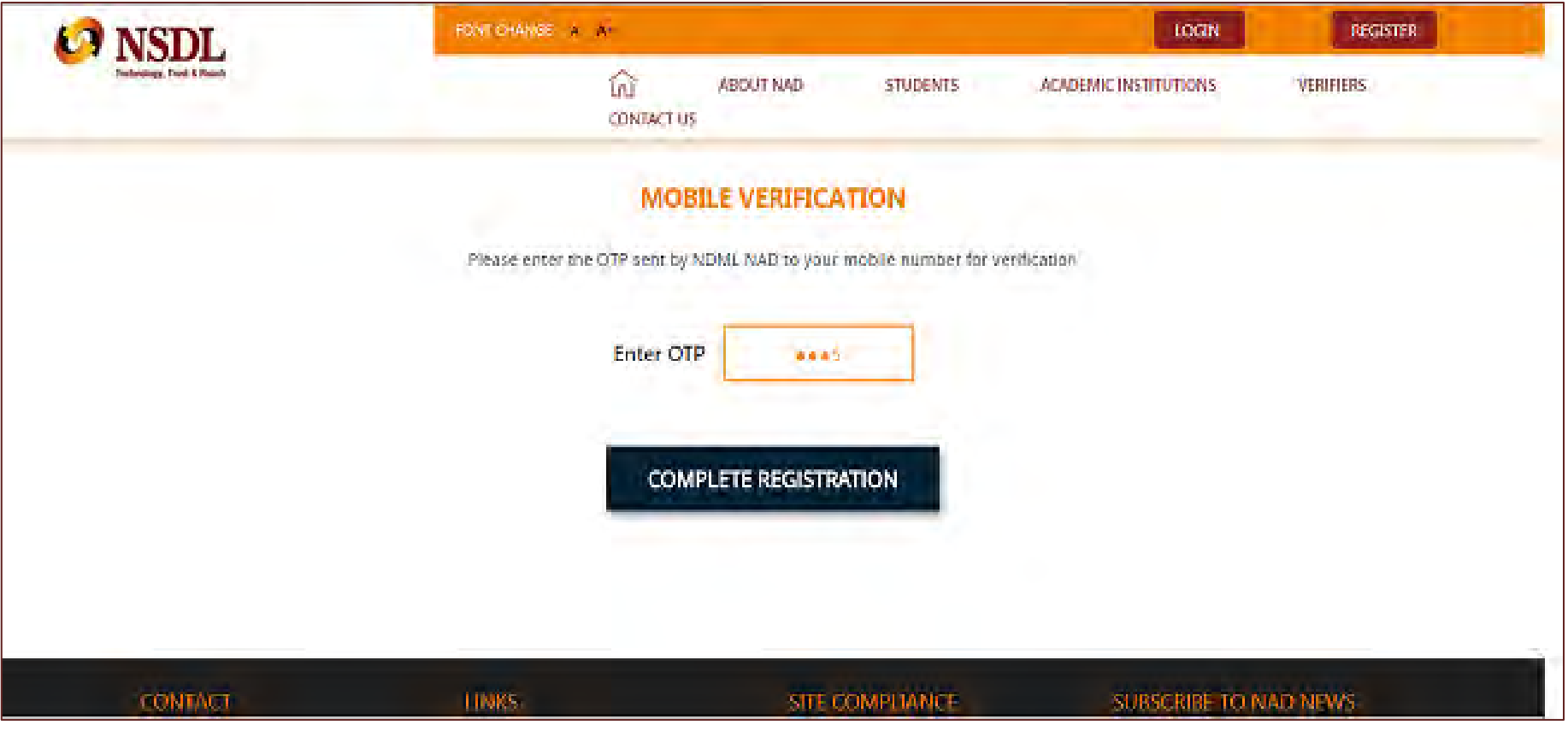

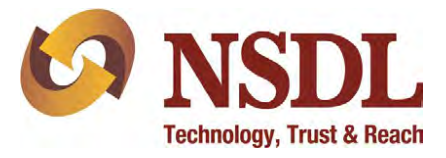

Your Registration Is Complete

You may take a print of the acknowledgement which can be submitted to your academic institution to inform them about registration on NDML NAD System

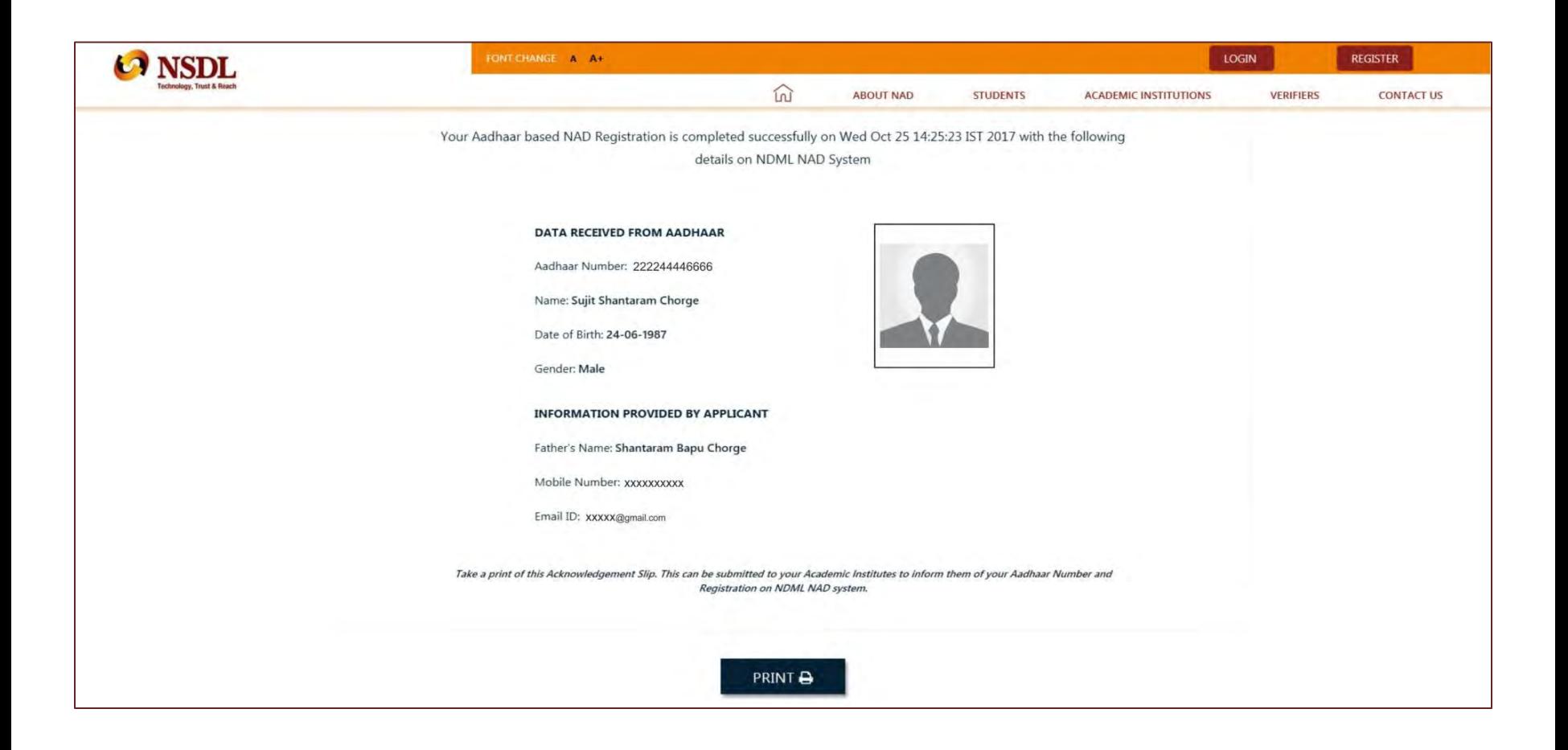

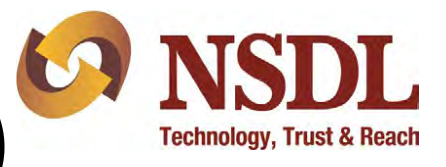

# Step 8 (Accessing NAD Account)

#### Visit [www.nad.ndml.in](http://www.nad.ndml.in/)

Click on Login to access your NAD account using your USER ID & PASSWORD, which will contain your Academic Record once it gets uploaded by your Academic Institution / Board / University

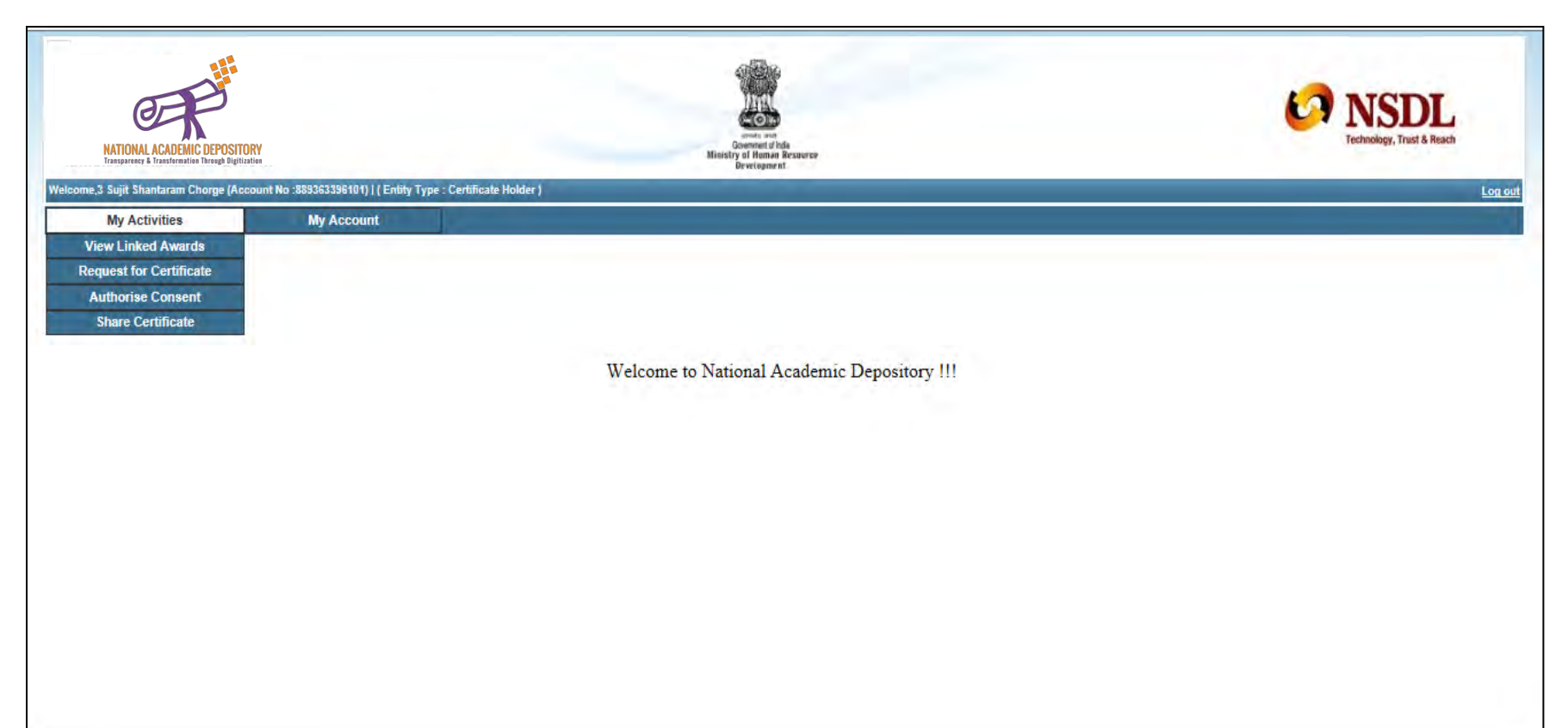